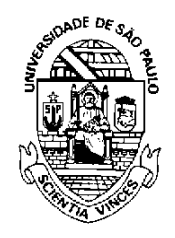

UNIVERSIDADE DE SÃO PAULO

*Comitê Setorial de Inventário de Bens Móveis e de Estoques*

## SISTEMA ADMINISTRATIVO

# INVENTÁRIO WEB – BENS MÓVEIS/ANIMAIS

Manual do usuário v.1.1

São Paulo Junho/2023

## **Sumário**

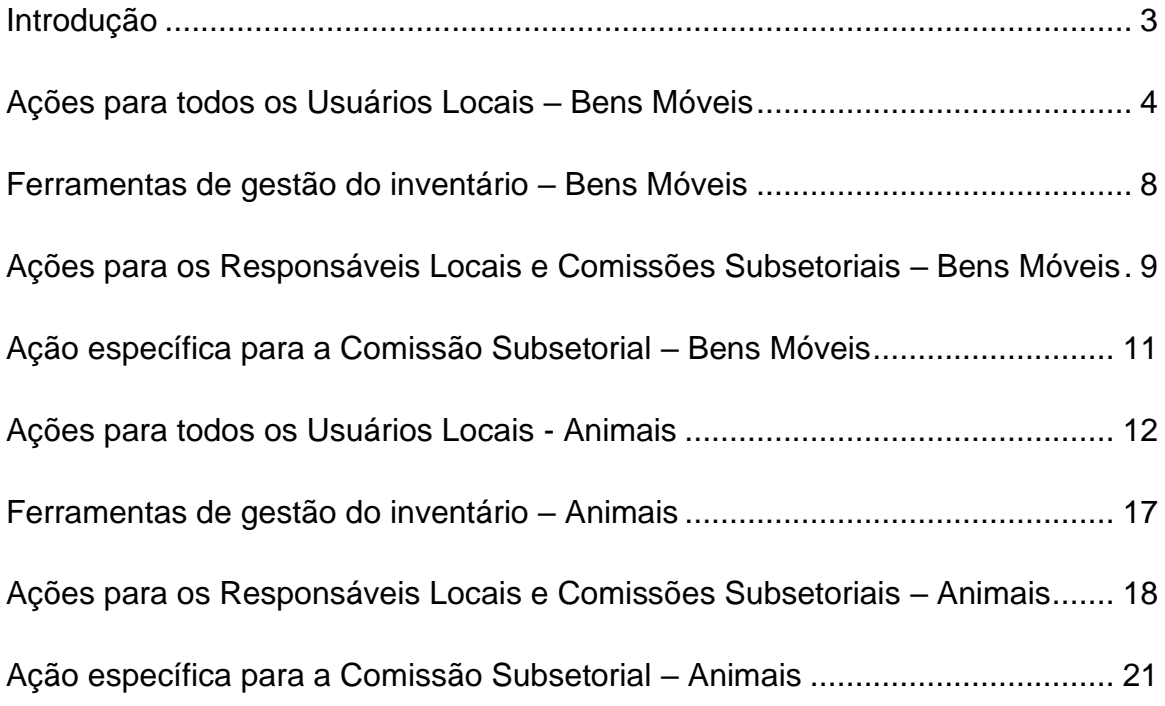

### **Introdução**

<span id="page-2-0"></span>O Inventário é um instrumento de controle utilizado para verificação da existência física de Bens Móveis/Animais.

No Sistema Administrativo>Patrimônio foi desenvolvido o menu "**Inventário"**, visando proporcionar aos usuários ações pertinentes para inventariar os bens, tendo como principal objetivo atender a regulamentação do Decreto nº 63.616/2018, que instituiu o "Sistema de Gestão do Patrimônio Mobiliário e de Estoques do Estado", e a Portaria GR 7761/2022, que disciplina os procedimentos para realização do Inventário Físico na Universidade de São Paulo.

Integram o Sistema de Inventário de Bens Móveis/Animais:

- **Usuário Local**
- **Responsável Local**
- **Comissão Subsetorial – Unidade**
- **Comitê Setorial – Reitoria**

Acesso ao Sistema Administrativo:

<https://uspdigital.usp.br/administrativo/webLogin.jsp>

**Importante: o responsável pelo bem (Usuário Local) deve atualizar os dados no Sistema Mercúrio WEB – Patrimônio para posteriormente inventariar seus bens no Sistema Administrativo.** 

#### **Ações para todos os Usuários Locais – Bens Móveis**

<span id="page-3-0"></span>No menu "Patrimônio>Inventário>Bens>Inventariar" o Usuário Local deverá iniciar o procedimento de Inventariar os bens móveis/animais sob sua responsabilidade.

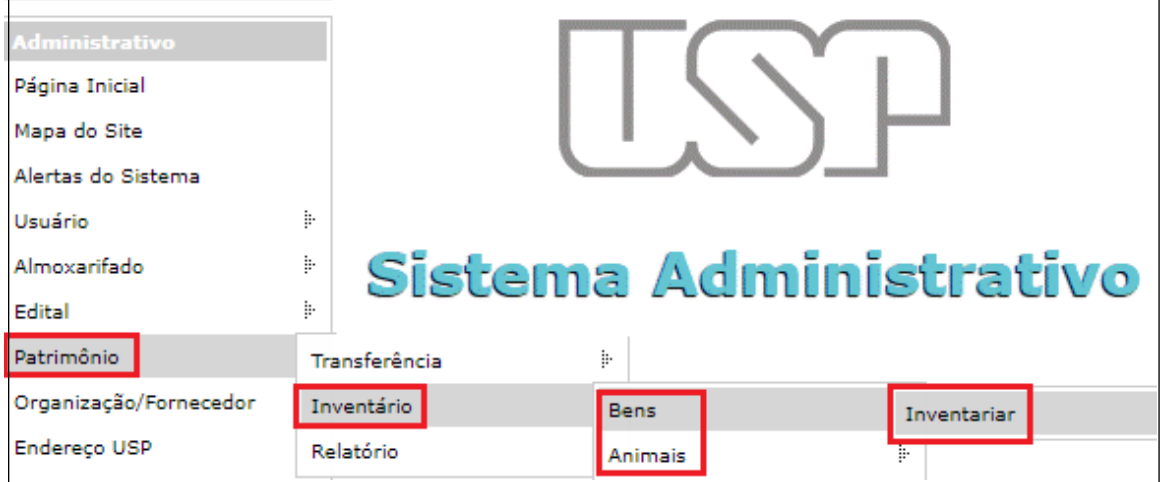

Clicar no período vigente para inventariar seus bens e em seguida selecionar "Listar Patrimônio". Esse módulo ficará visível ao Usuário Local somente durante o período formal de realização do inventário. Cada usuário executará o seu.

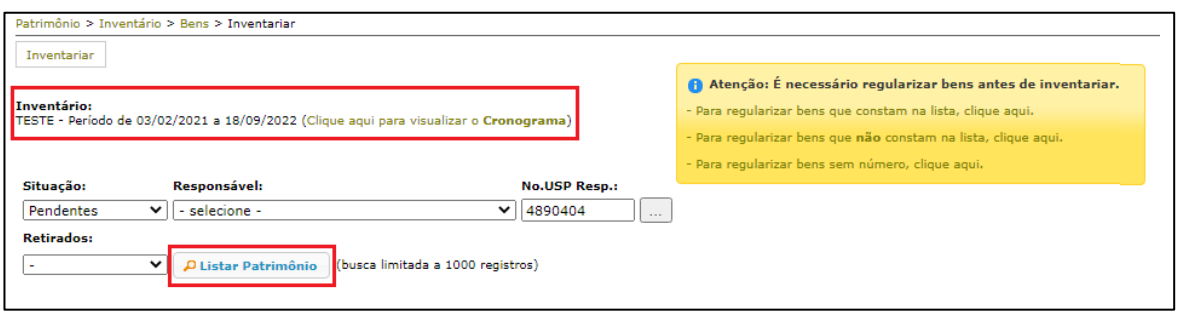

O cronograma de todas as fases do Inventário estará visível conforme MODELO abaixo:

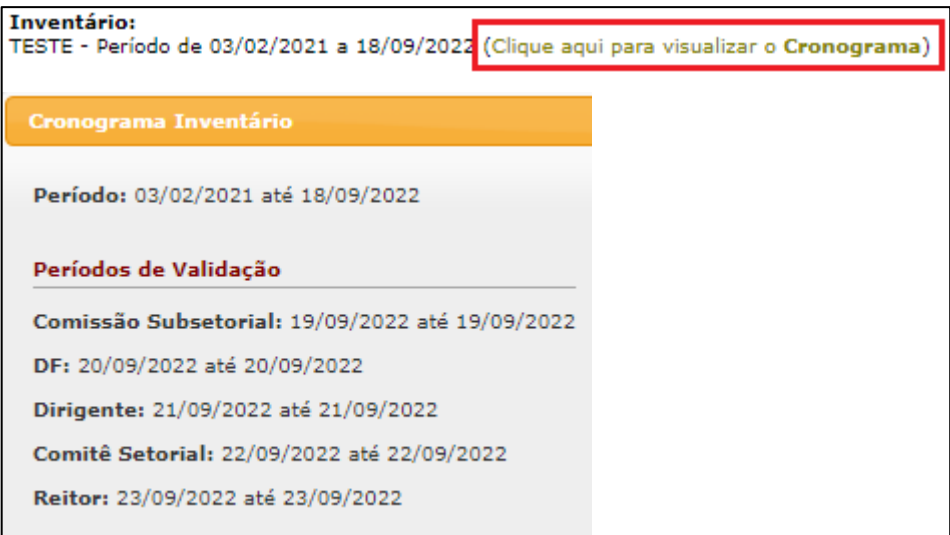

**Importante**: observar o alerta em vermelho antes de iniciar seu inventário:

Todos os bens em vermelho estão com pendências, por favor, proceder com acertos no sistema MercúrioWeb antes de inventariar.

O Sistema apresentará todos os bens na situação pendente que estão sob sua responsabilidade. Selecionar os bens verificados fisicamente, preencher as colunas "Conservação" e "Utilização" e, em seguida, clicar no botão "Localizado". É possível preencher todos os campos dessas colunas clicando em "Repetir valores".

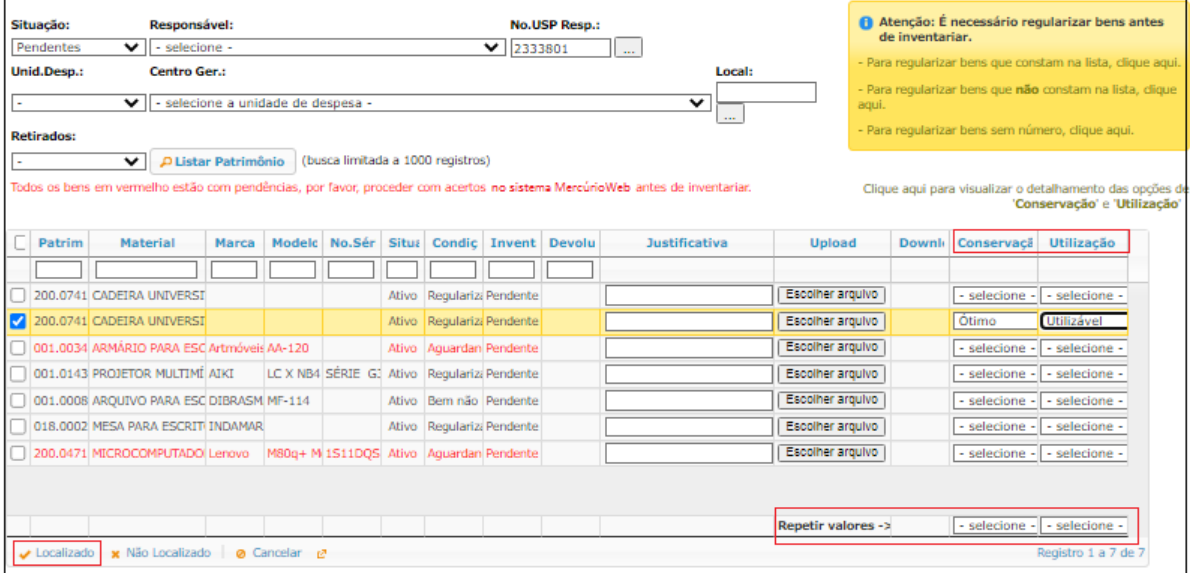

Após, clicar na confirmação.

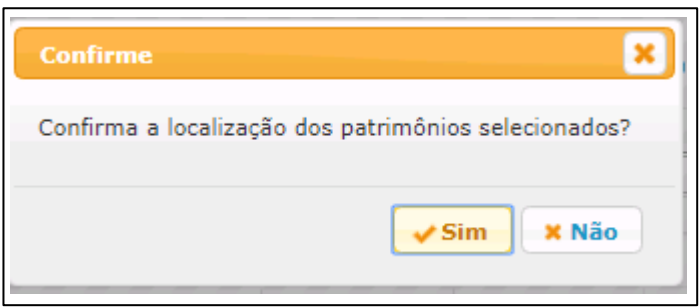

Para os bens "Não Localizados", proceda da mesma maneira, porém com a obrigatoriedade de preencher o campo "Justificativa" antes de clicar no botão "Não Localizado".

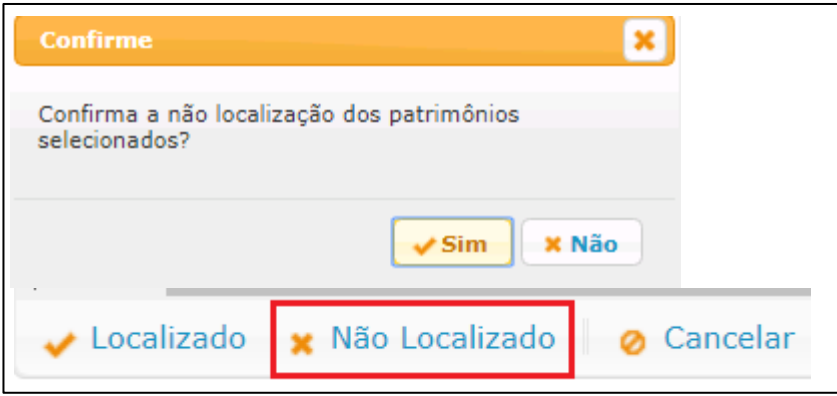

Poderá ser realizado o "Upload" de documento para complementar a Justificativa.

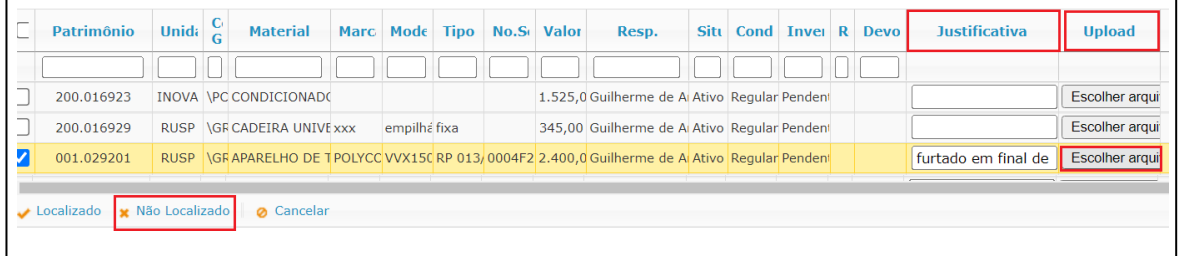

Para consultar o arquivo, clicar na figura "<sup>"</sup> da coluna "Download".

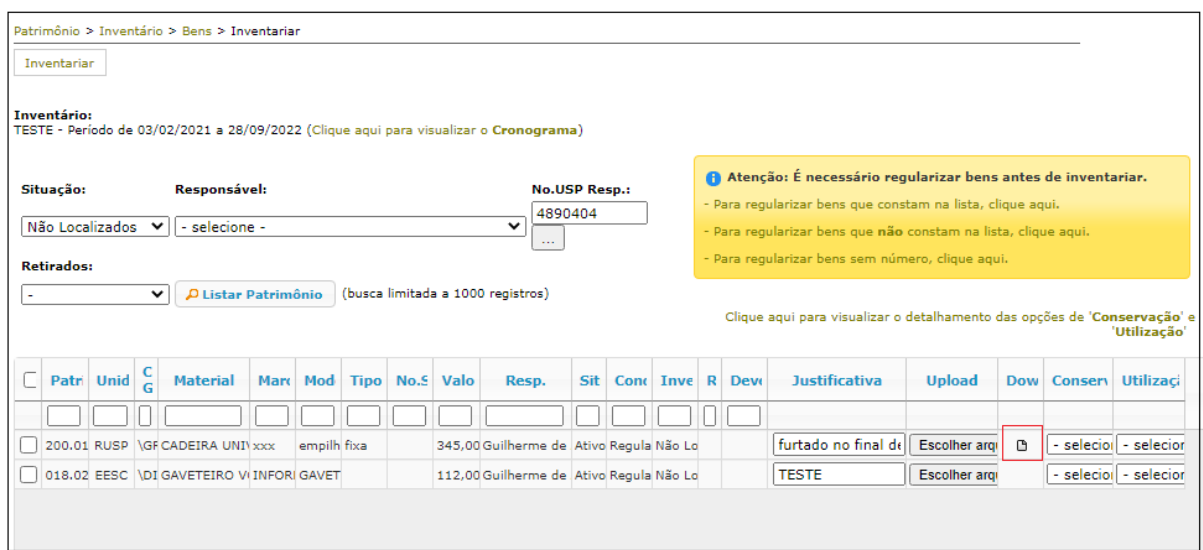

Na hipótese da Comissão Subsetorial da Unidade não concordar com a justificativa, o bem que está sendo inventariado será devolvido para retificação/complementação. O Usuário Local deverá clicar no campo "Sim" da coluna "Devolução" para ter acesso aos motivos da devolução. Será necessário atender ao solicitado e preencher novamente todas as informações, inclusive a justificativa.

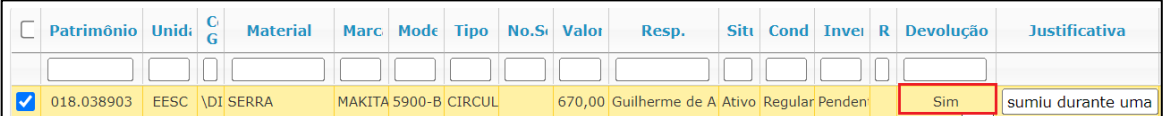

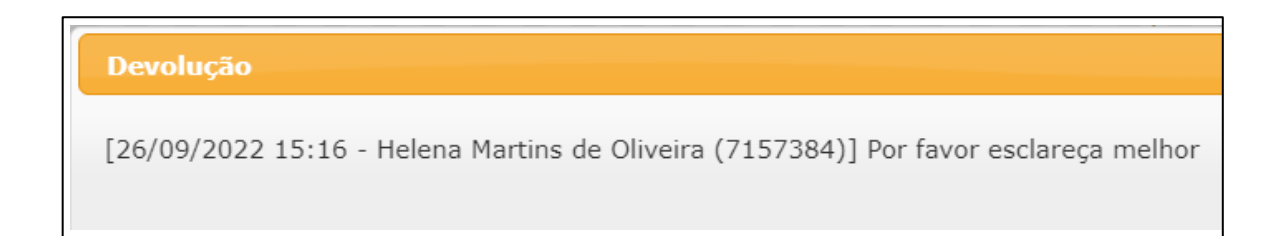

#### **Ferramentas de gestão do inventário – Bens Móveis**

- <span id="page-7-0"></span>• No campo "Situação" é possível filtrar o inventário por situação (Pendentes, Localizados e Não Localizados).
- Na primeira linha da planilha do sistema há caixas de filtro por coluna.
- Na hipótese de precisar retificar alguma informação, selecionar o bem e clicar no botão "Cancelar" (somente para Usuário Local).
- Para acessar a legenda com detalhes sobre a "Conservação" e "Utilização" selecionar "Clique aqui para visualizar o detalhamento das opções de "Conservação" e "Utilização".
- Acessar as opções da caixa amarela, caso tenha que regularizar bens nas seguintes situações:
	- Consta em sua lista, porém com pendências (em vermelho);
	- Está sob sua responsabilidade física, porém não consta em sua lista;
	- Está sob sua responsabilidade física, porém sem número patrimonial.

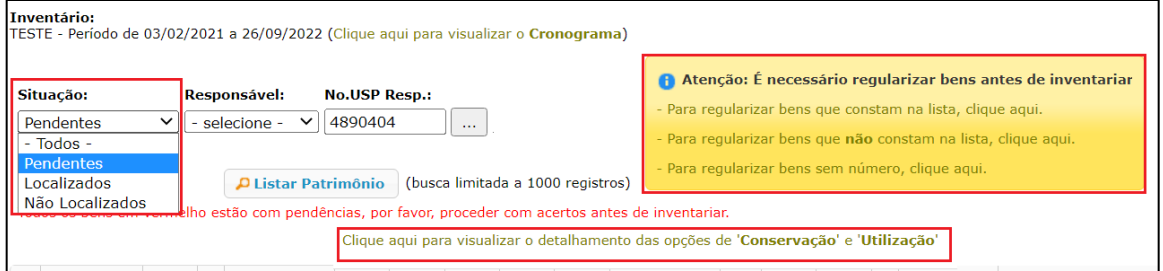

#### **Ações para os Responsáveis Locais e Comissões Subsetoriais – Bens Móveis**

<span id="page-8-0"></span>No menu "Patrimônio>Inventário>Bens>Gerenciar" as Comissões Subsetoriais deverão iniciar o procedimento para gerenciar os bens inventariados pelos Usuários Locais da Unidade. No caso dos Responsáveis Locais, o gerenciamento abrange somente os bens do centro gerencial ao qual está vinculado, podendo realizar a execução do inventário dos servidores com algum impedimento legal, inserindo o n.º USP do Usuário Local.

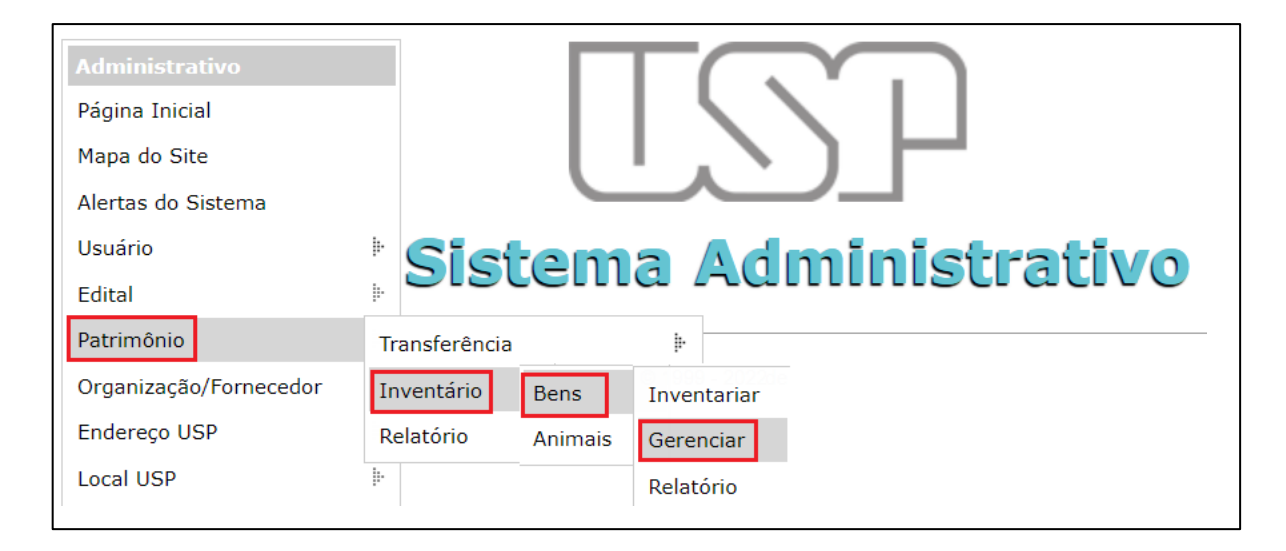

Selecionar o período vigente e a Unidade e, em seguida, clicar em "Listar". Na hipótese do Responsável Local ou Comissão Subsetorial da Unidade não concordar com a justificativa, selecionar o bem e clicar no botão devolver.

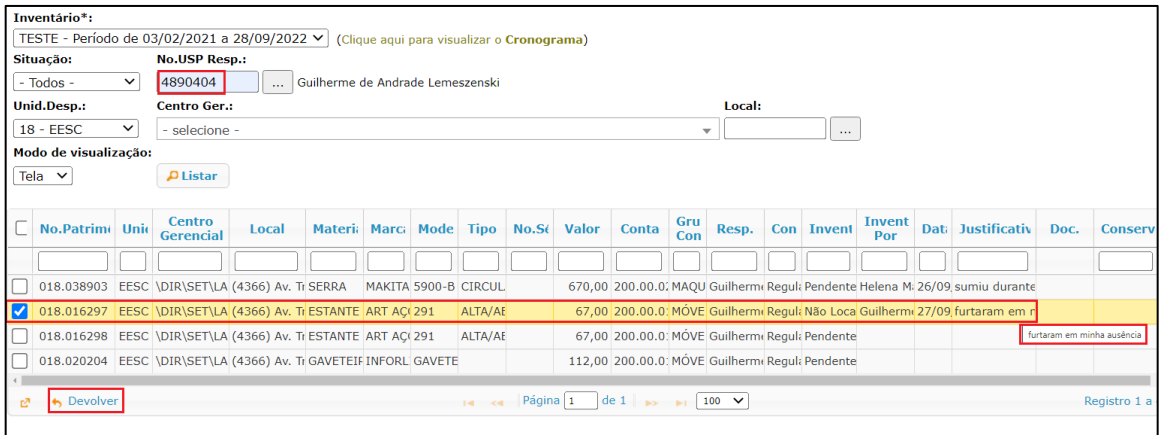

O sistema apresentará um campo de confirmação para justificar a devolução e, em seguida, clicar em "Confirmar".

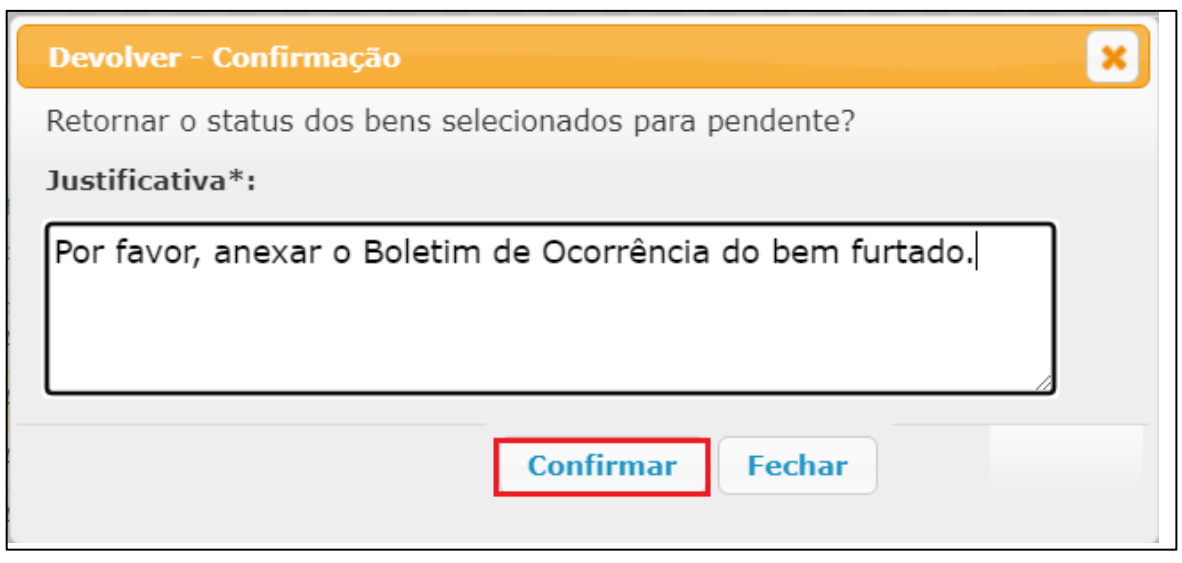

Para a Comissão Subsetorial visualizar os dados totalizadores do inventário, clicar em "Relatório", selecionar o período de inventário e a Unidade e, em seguida, clicar no botão "Listar". No caso dos Responsáveis Locais selecionar o período de inventário e o Centro Gerencial.

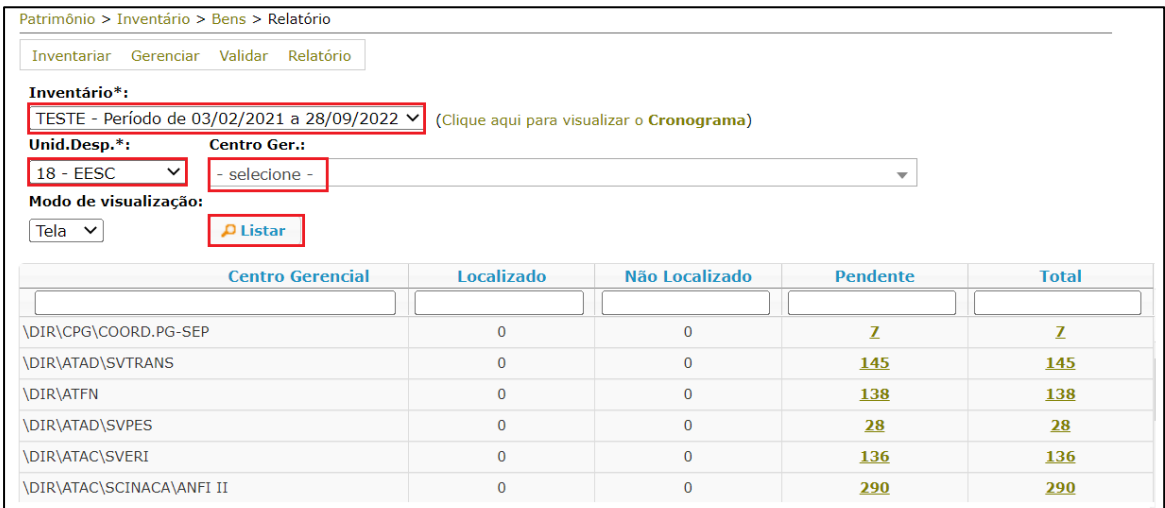

#### **Ação específica para a Comissão Subsetorial – Bens Móveis**

<span id="page-10-0"></span>Para a Comissão Subsetorial validar os bens, selecionar o período de inventário e clicar no botão "Listar". Em seguida selecionar a Unidade e clicar no botão "Validar".

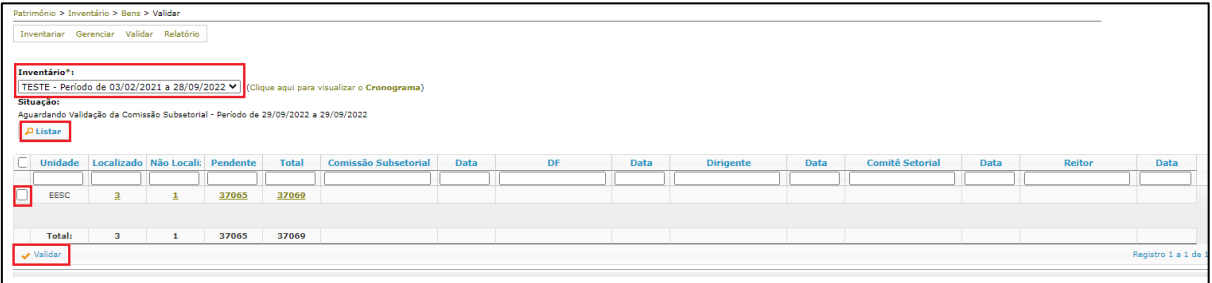

O Sistema apresentará um alerta para confirmação. Clicar no botão "Sim".

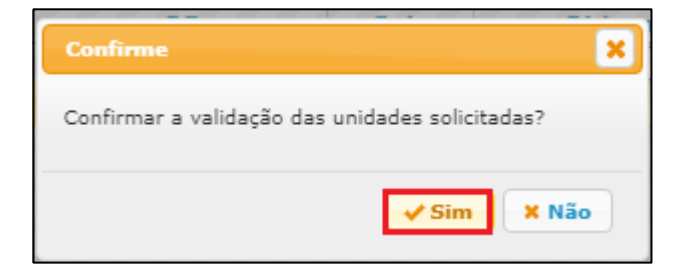

**Observação**: aplica-se o mesmo procedimento de validação aos perfis sistêmicos Dirigente, DF, Comitê e Reitor nos respectivos períodos determinados no cronograma.

#### **Ações para todos os Usuários Locais - Animais**

<span id="page-11-0"></span>No menu "Patrimônio>Inventário>Animais>Inventariar" o Usuário Local deverá iniciar o procedimento de Inventariar os animais sob sua responsabilidade.

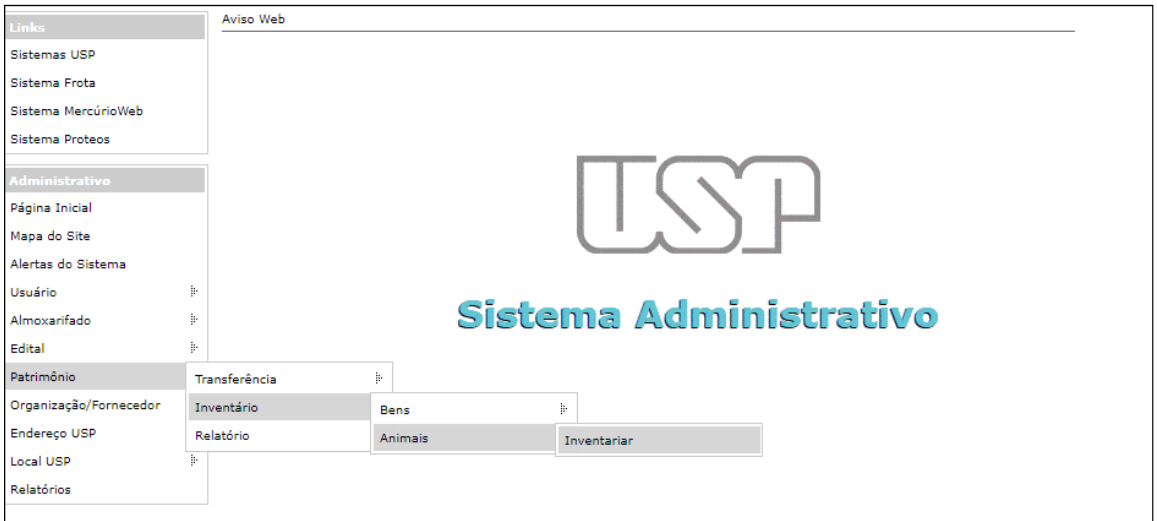

Clicar em "Listar Patrimônio". O Sistema trará todos os animais sob sua responsabilidade. Esse módulo ficará disponível ao Usuário Local somente durante o período cadastrado para que se efetue o inventário. Cada usuário executará o seu.

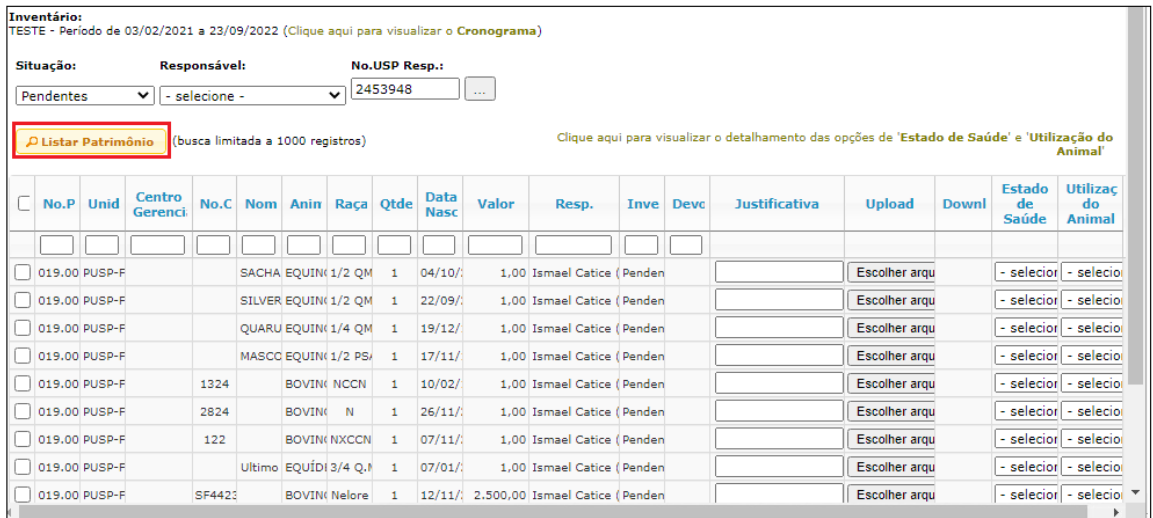

O cronograma de todas as fases do Inventário estará visível conforme MODELO abaixo:

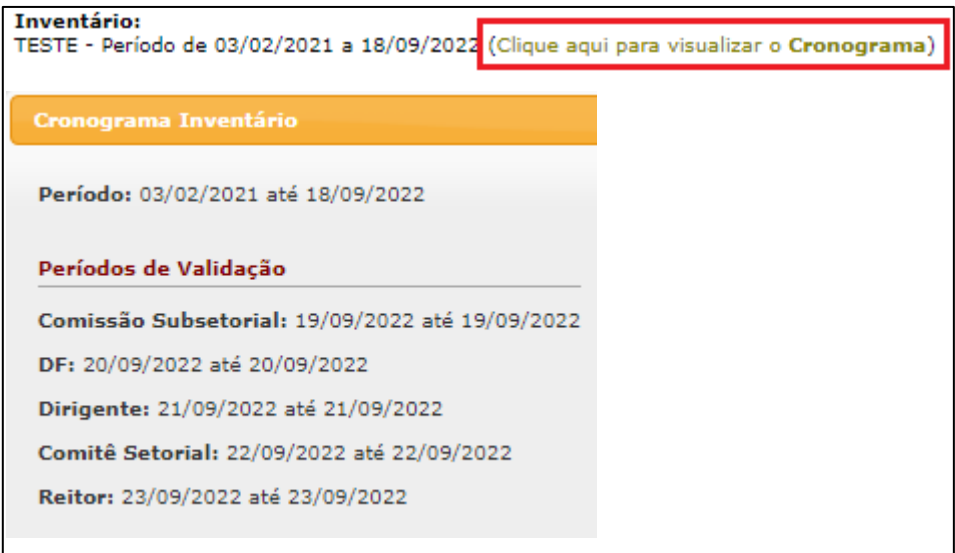

O Sistema apresentará todos os animais na situação pendente. Selecionar os animais verificados fisicamente, informar o "Estado de Saúde" e a "Utilização do Animal" e, em seguida, clicar no botão "Localizado".

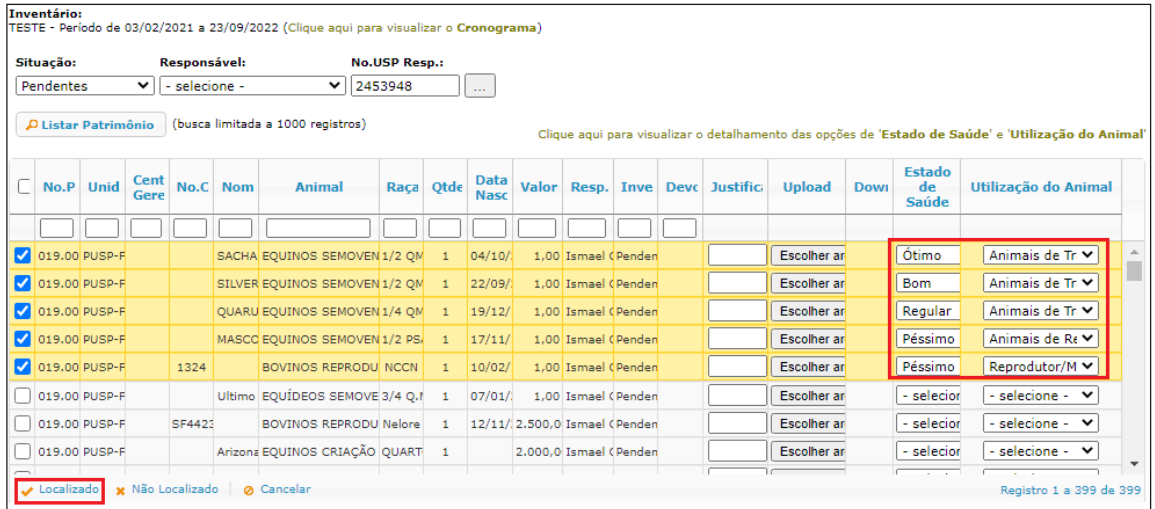

O Sistema apresentará um alerta para confirmação. Clicar no botão "Sim".

<u> 1989 - Johann Stoff, deutscher Stoffen und der Stoffen und der Stoffen und der Stoffen und der Stoffen und der</u>

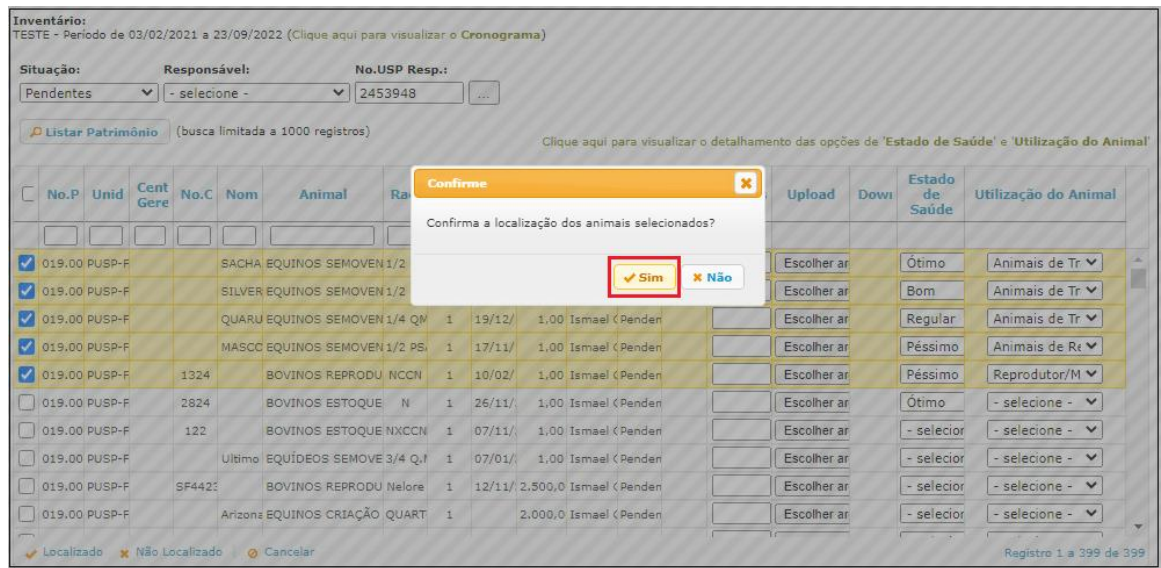

Para os "Não Localizados", proceder da mesma maneira, porém com a obrigatoriedade de preencher o campo "Justificativa" antes de clicar no botão "Não Localizados".

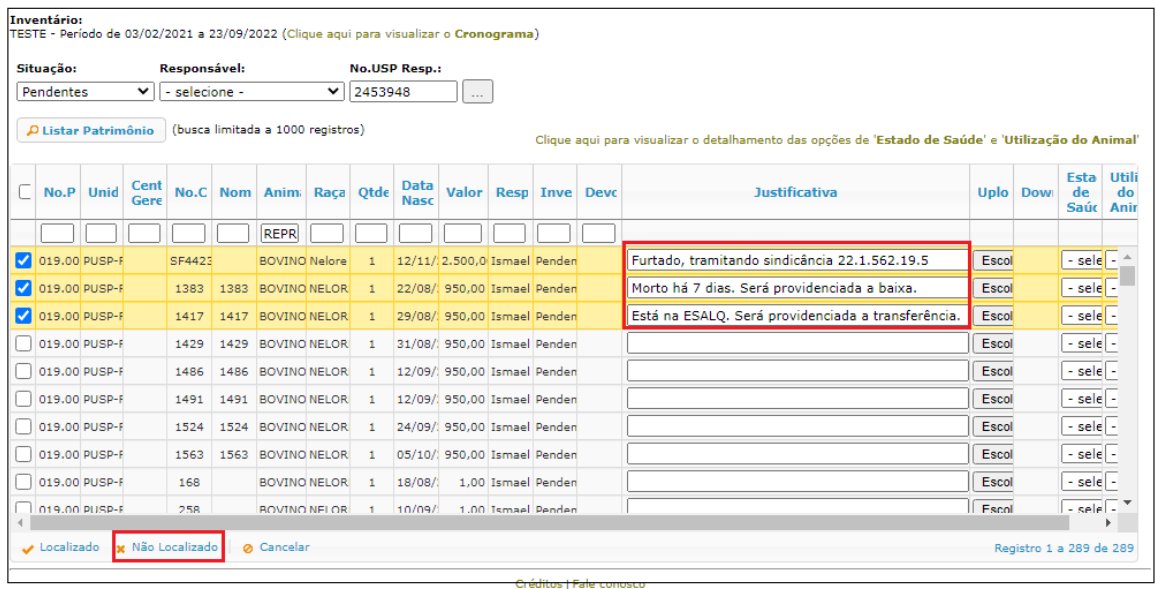

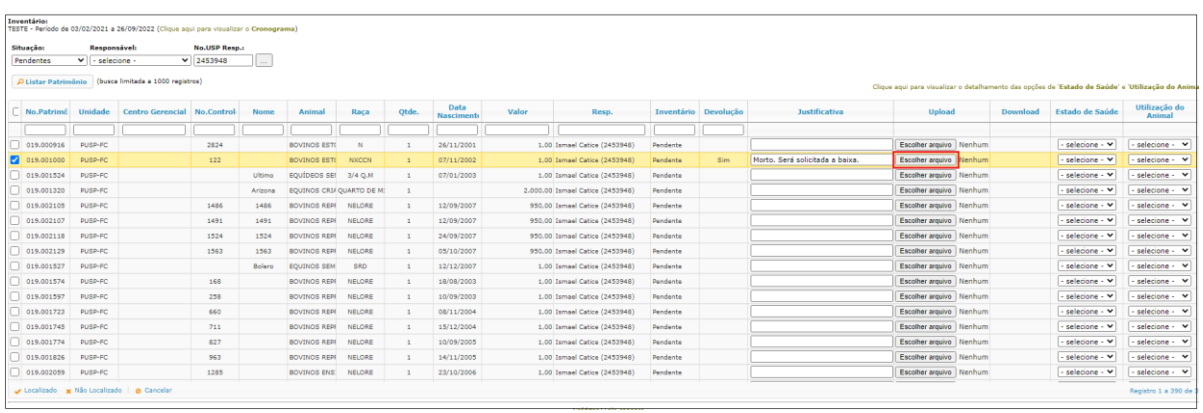

Poderá ser realizado o "Upload" de documento para complementar a justificativa.

Para consultar o arquivo, clicar na figura " $\Box$ " da coluna "Download".

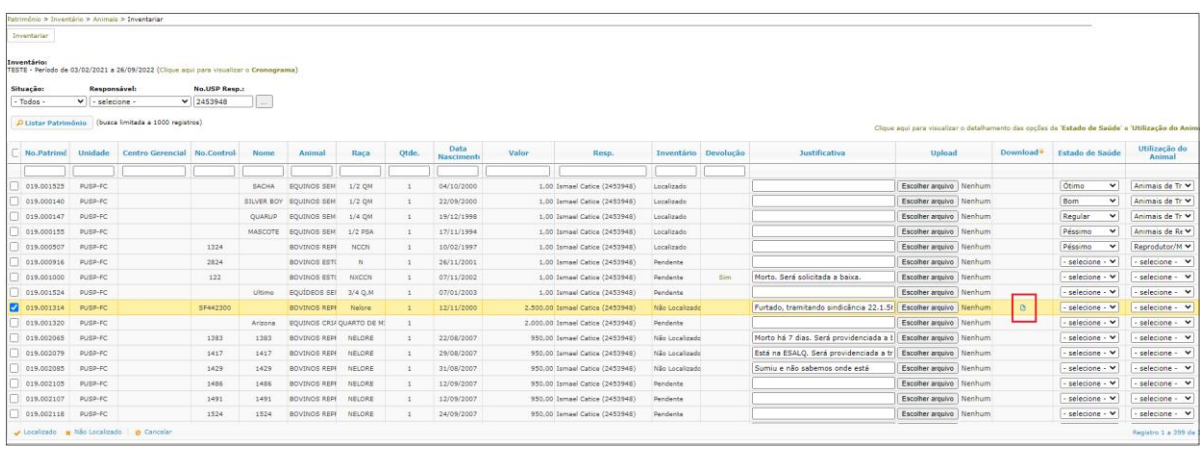

Na hipótese da Comissão Subsetorial da Unidade não concordar com a justificativa, o animal que está sendo inventariado será devolvido para retificação/complementação. O Usuário Local deverá clicar no campo "Sim" da coluna "Devolução" para ter acesso aos motivos da devolução. Será necessário preencher novamente todas as informações do animal, inclusive a "Justificativa".

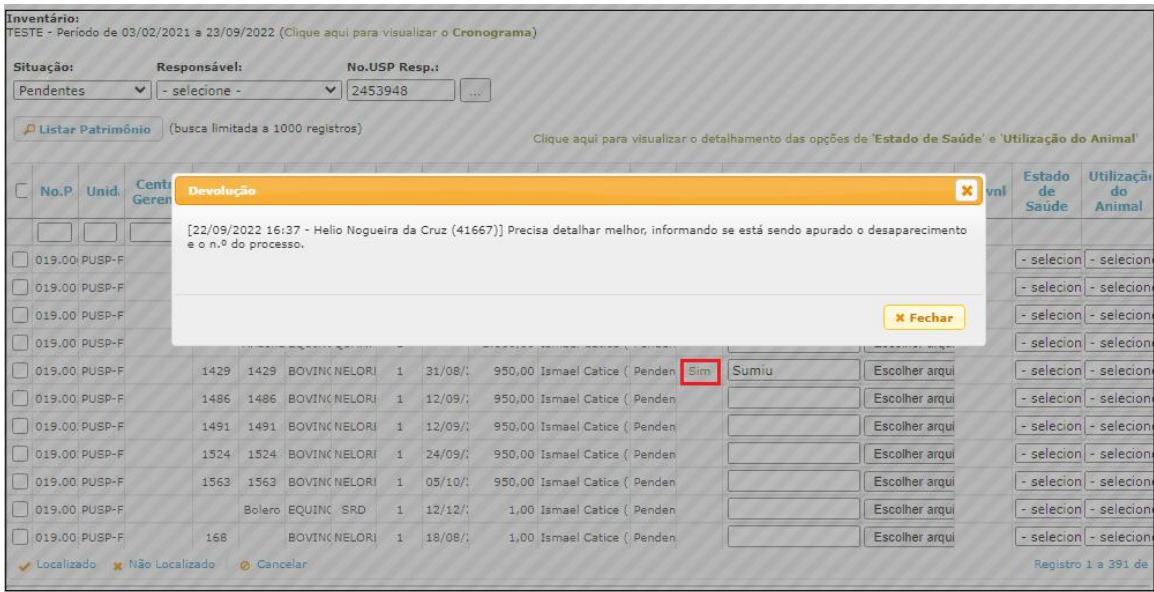

#### **Ferramentas de gestão do inventário – Animais**

- <span id="page-16-0"></span>• No campo "Situação" é possível filtrar o inventário por situação (Pendentes, Localizados e Não Localizados).
- Na primeira linha da planilha do sistema há caixas de filtro por coluna.
- Na hipótese de precisar retificar alguma informação, selecionar o bem e clicar no botão "Cancelar" (somente para Usuário Local).
- Para acessar a legenda com detalhes sobre o "Estado de Saúde" e "Utilização do Animal", selecionar o campo "Clique aqui para visualizar o detalhamento das opções de Estado de Saúde e Utilização do Animal".

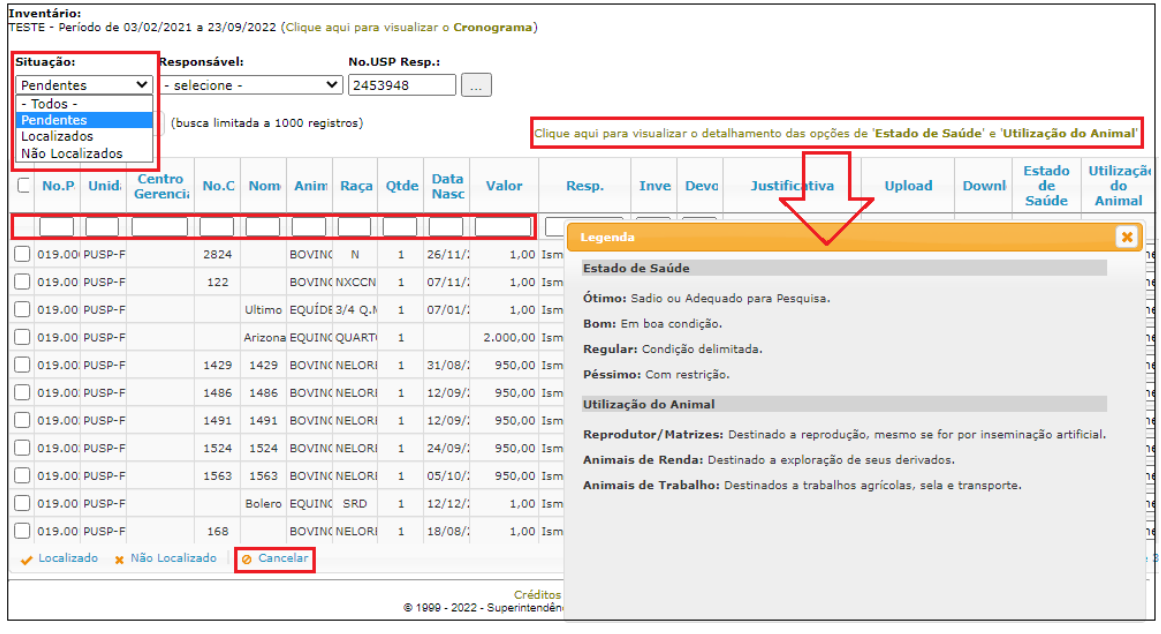

#### **Ações para os Responsáveis Locais e Comissões Subsetoriais – Animais**

<span id="page-17-0"></span>No menu "Patrimônio>Inventário>Animal>Gerenciar" as Comissões Subsetoriais deverão iniciar o procedimento para gerenciar os animais inventariados pelos Usuários Locais da Unidade. No caso dos Responsáveis Locais, o gerenciamento abrange somente os animais do centro gerencial ao qual está vinculado, podendo realizar a execução do inventário dos servidores com algum impedimento legal, inserindo o n.º USP do Usuário Local.

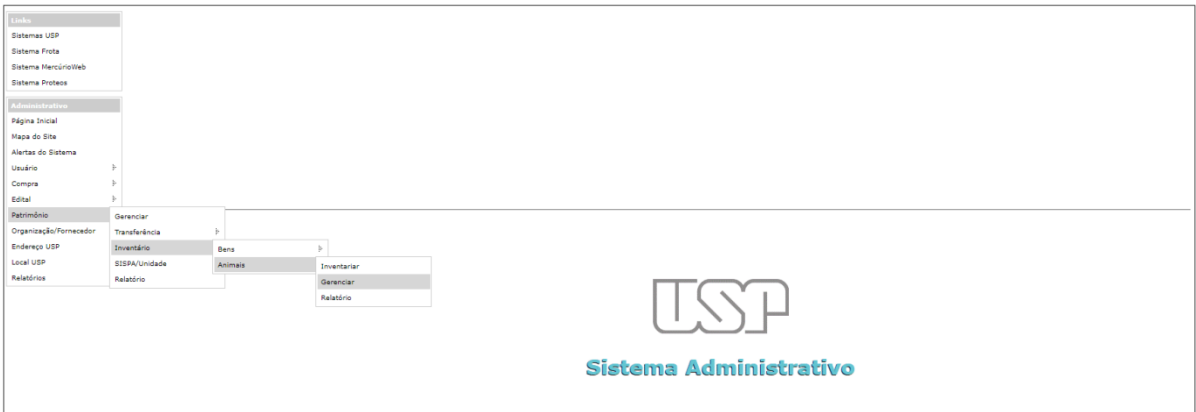

Selecionar o período vigente e a Unidade e, em seguida, clicar em "Listar".

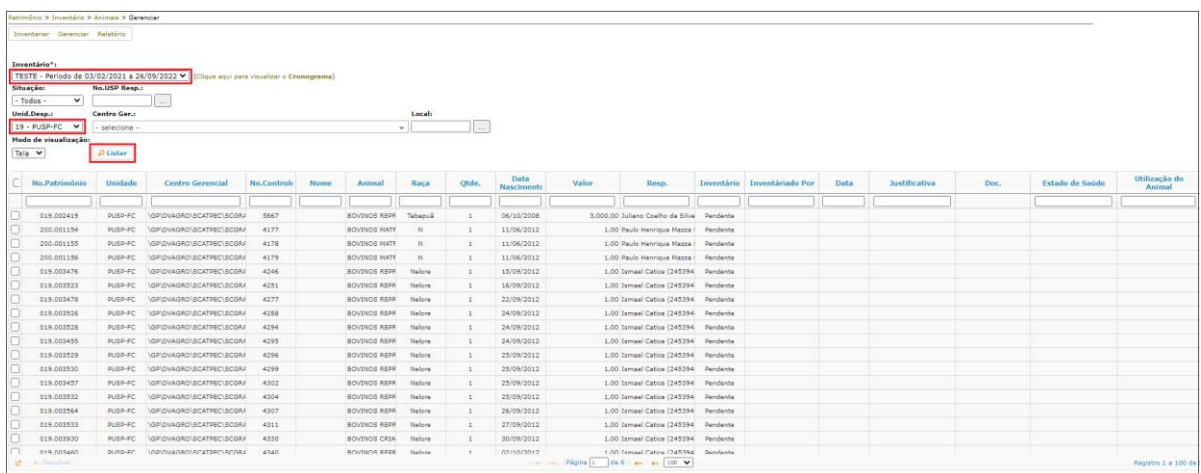

Na hipótese do Responsável Local ou Comissão Subsetorial da Unidade não concordar com a justificativa, selecionar o animal e clicar no botão devolver.

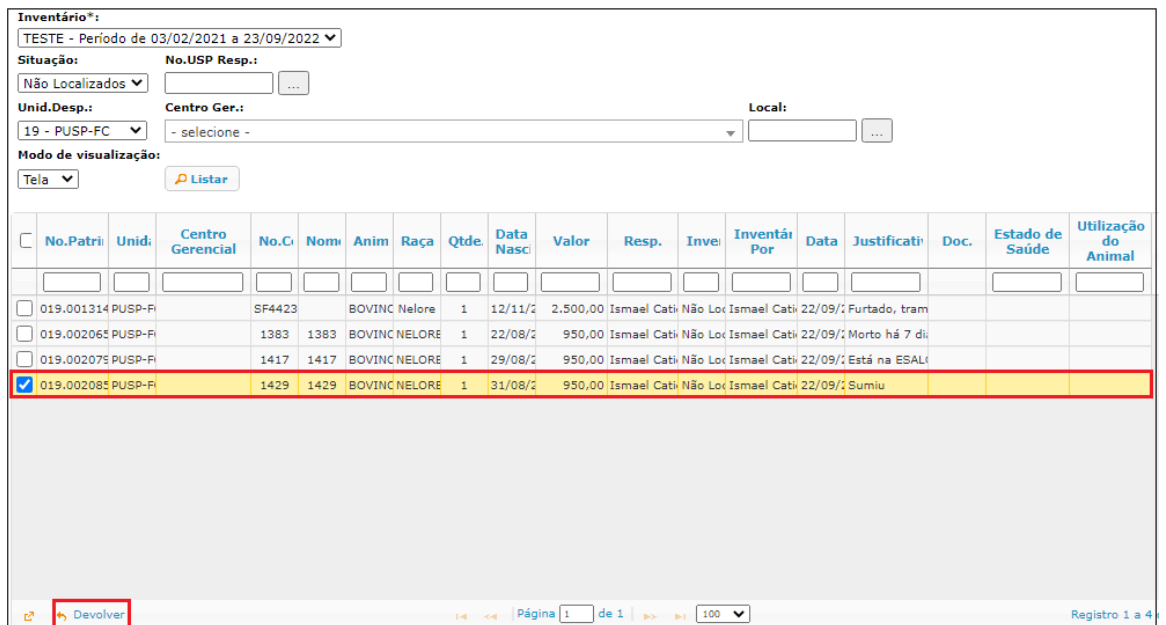

O sistema apresentará um campo de confirmação para justificar a devolução e, em seguida, clicar em "Confirmar".

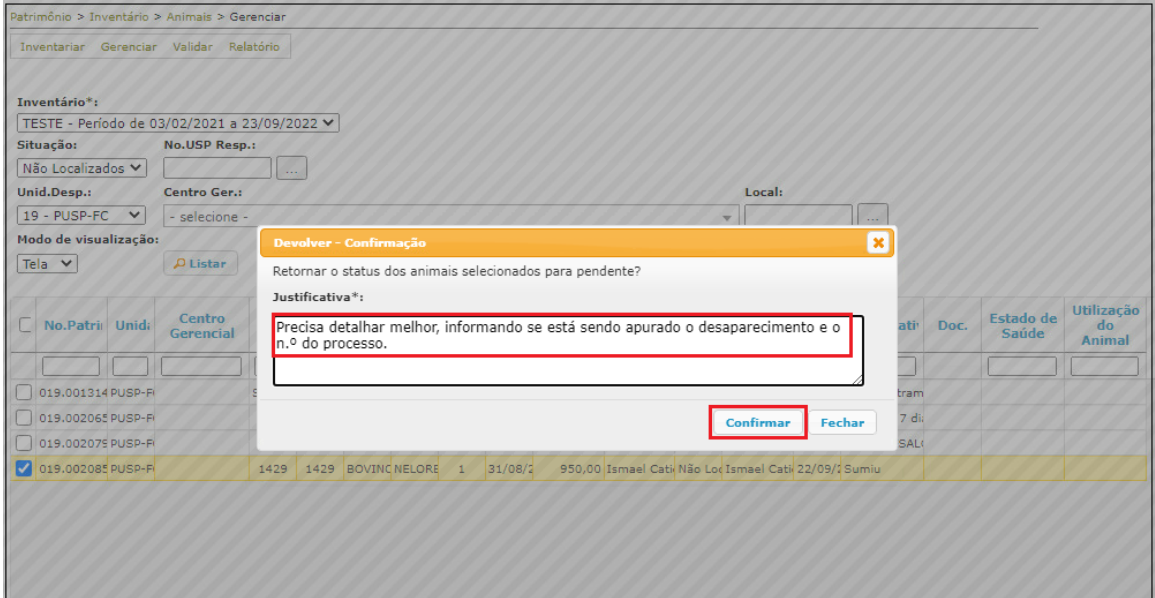

Para a Comissão Subsetorial visualizar os dados totalizadores do inventário, clicar em "Relatório", selecionar o período de inventário e a Unidade e, em seguida, clicar no botão "Listar". No caso dos Responsáveis Locais selecionar o período de inventário e o Centro Gerencial.

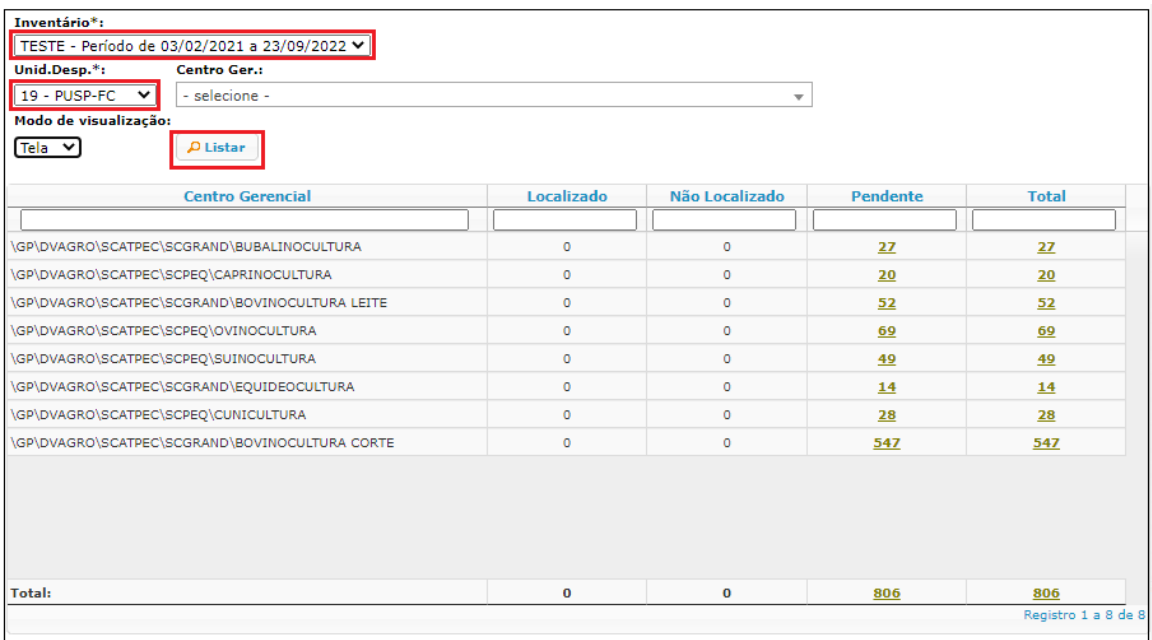

#### **Ação específica para a Comissão Subsetorial – Animais**

<span id="page-20-0"></span>Para a Comissão Subsetorial validar os animais, selecionar o período de inventário e clicar no botão "Listar". Em seguida selecionar a Unidade e clicar no botão "Validar".

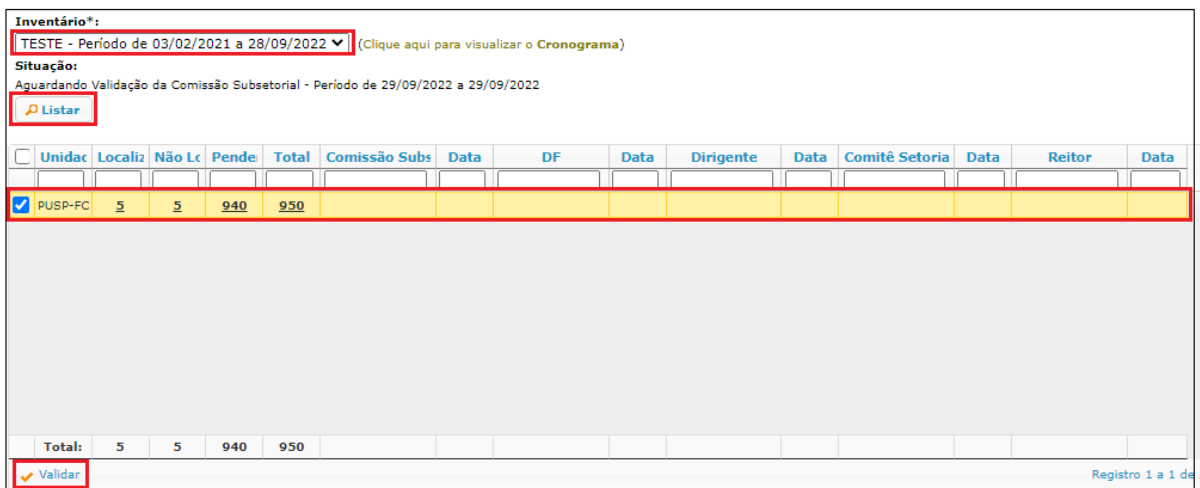

O Sistema apresentará um alerta para confirmação. Clicar no botão "Sim".

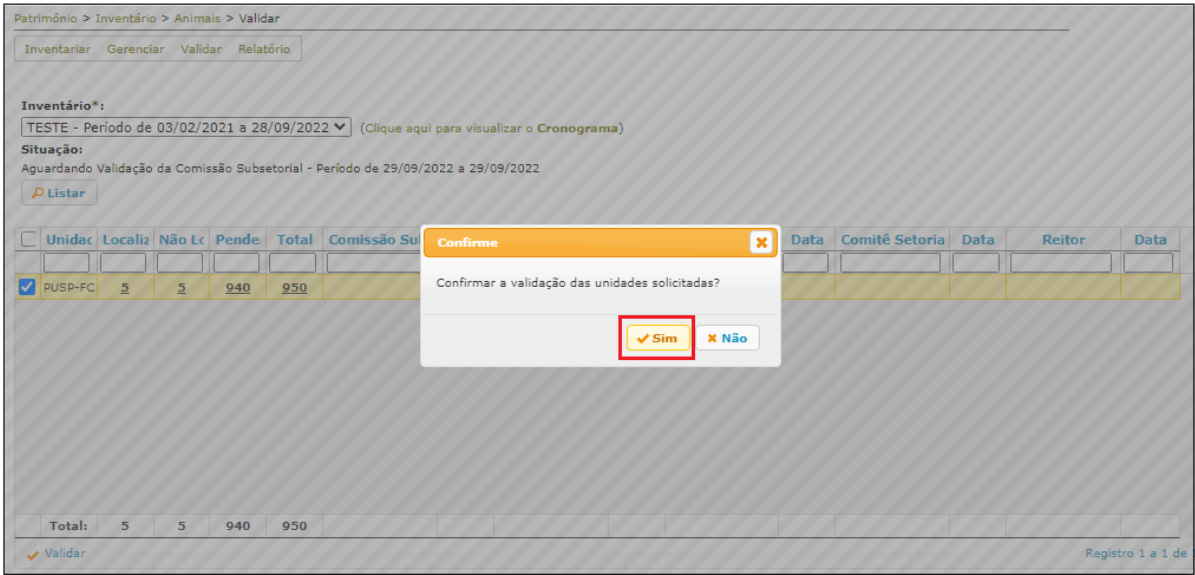

**Observação**: aplica-se o mesmo procedimento de validação aos perfis sistêmicos Dirigente, DF, Comitê e Reitor nos respectivos períodos determinados no cronograma.